<申請の流れ>

### 【従前の申請方法】

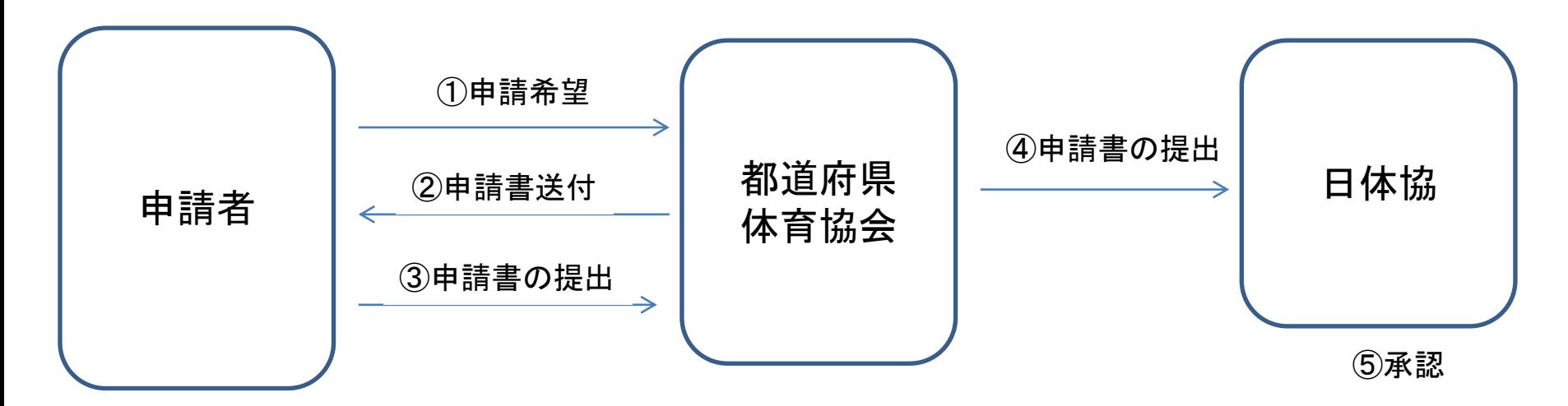

### 【**6**月**16**日以降、上記申請方法に下記申請方法が利用できます】

※インターネットを利用できない申請者の方には、従前の上記申請方法をご案内ください。

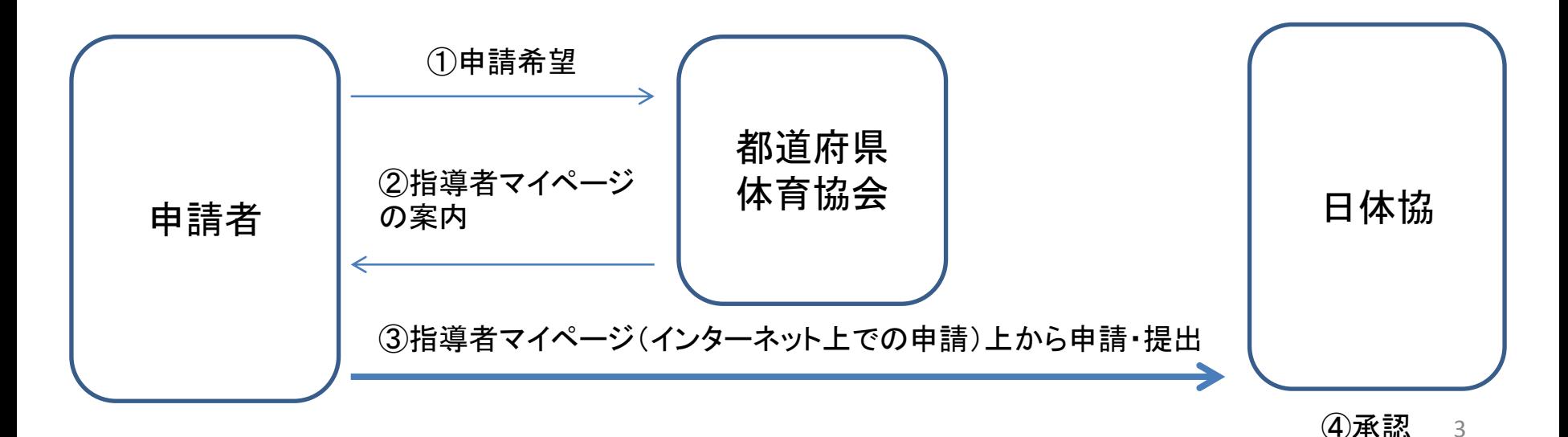

## 免除・免除申請を行うにあたって・・・

※指導者マイページを利用するためには、 まずアカウントを作成しなければなりません。

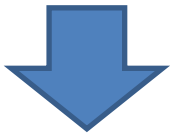

①既に日本体育協会公認スポーツ指導者資格をお持ちの方で、指導者マイページを これまで利用したことのある方

⇒指導者マイページにログインし、12ページからの免除・免除申請を行ってください。

②既に日本体育協会公認スポーツ指導者資格をお持ちの方で、指導者マイページを これまで利用したことのない方、指導者マイページのパスワードが分からない方 ⇒日本体育協会 公認スポーツ指導者登録係 TEL:03-5148-1763にお問い合わせください。 後日、郵送にて仮パスワードをお送りしますので、そのパスワードを使って6ページ~ 7ページ記載の指導者マイページにログインしてください。

③日本体育協会公認スポーツ指導者資格をお持ちでない方 (初めて指導者マイページを登録する方) ⇒5ページからの指導者マイページのアカウントを作成してください。

# 指導者マイページのアカウントを 作成します

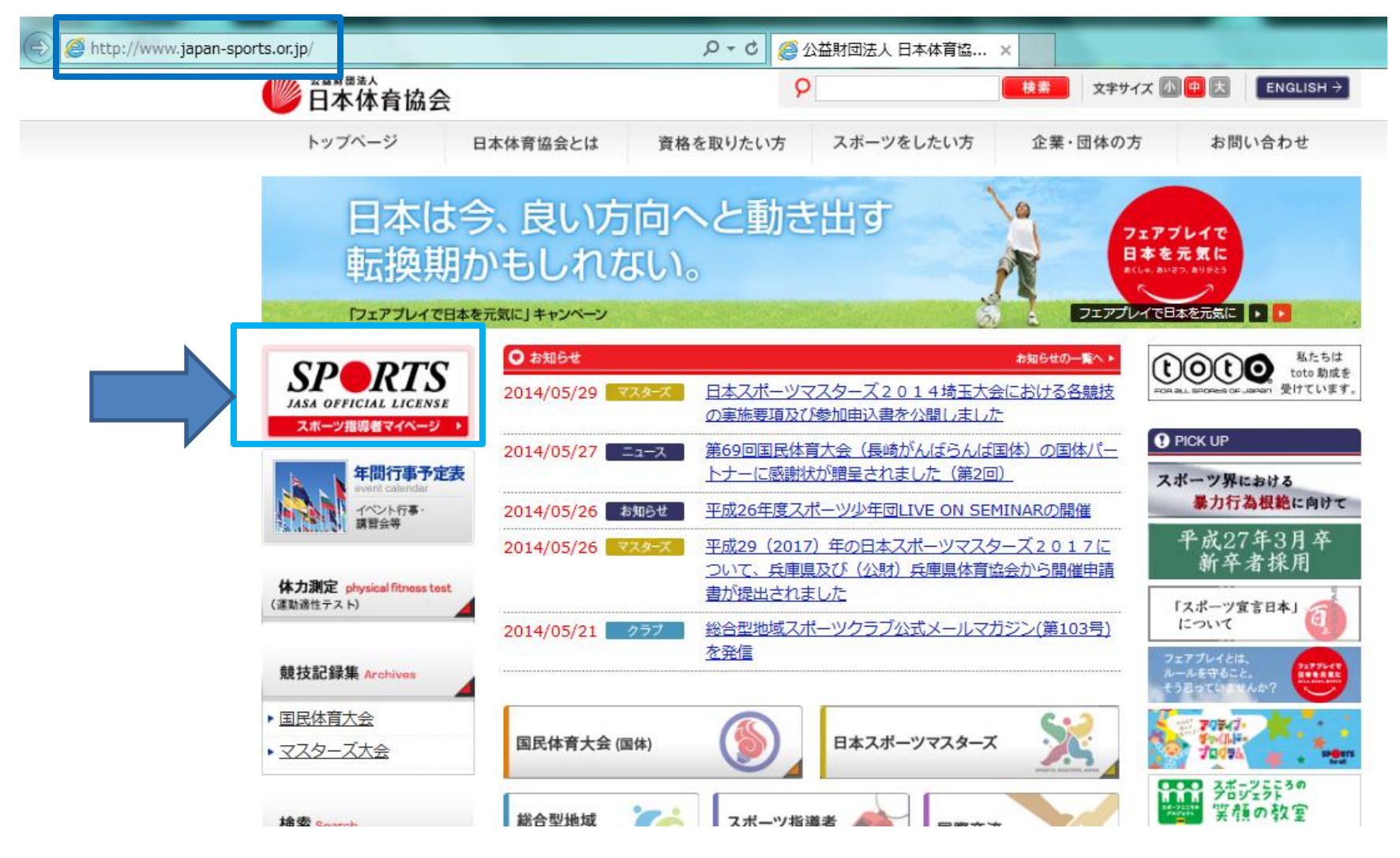

– 日本体育協会ホームページの画面左側にある 「SPORTS」マークをクリックします

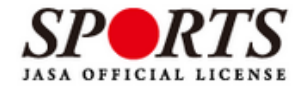

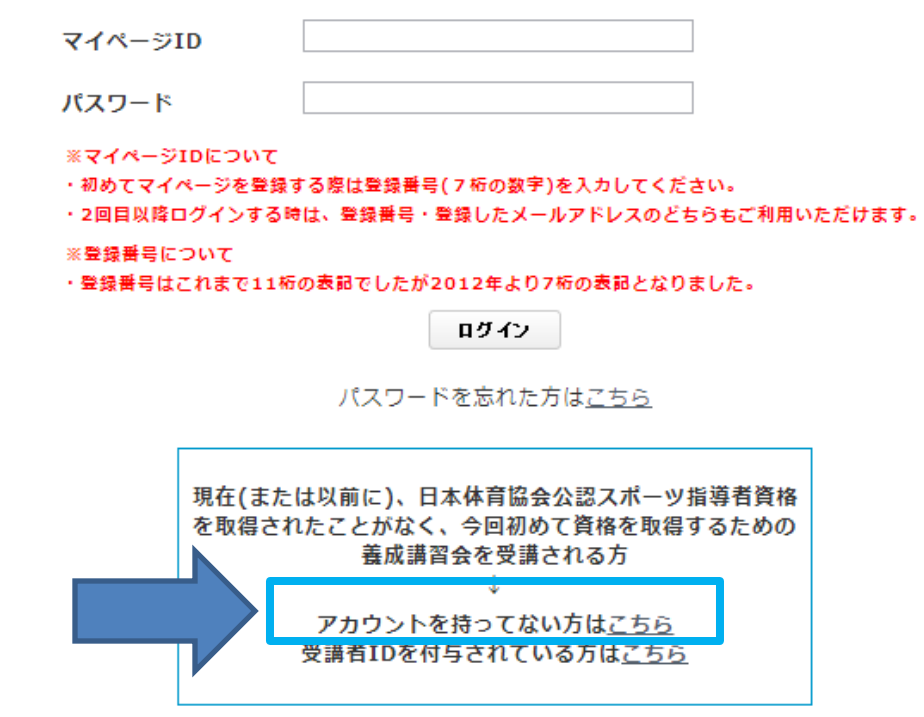

© Japan Sports Association. All rights reserved.

## ー「アカウントを持ってない方はこちら」をクリックし ます

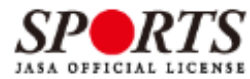

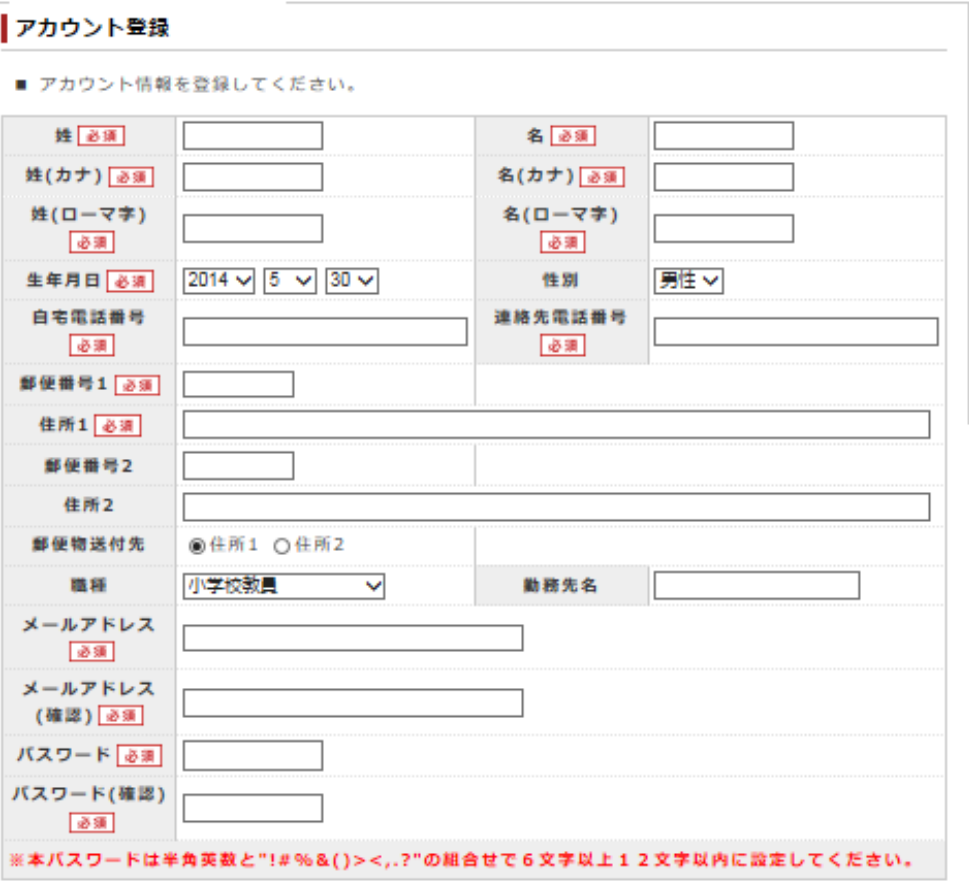

■ 「公認スポーツ指導者登録規程および細則」「個人情報の取り扱いについて」「指導者マイページ利用 规約1 をお読みいただき、「同意する」にチェックを入れ、「同意して登録する」ボタンをクリックしてくださ

UV.

#### ■公益財団法人 日本体育協会 公認スポーツ推導者登録規程 親則

第1条 (総則)

本領則は、公益財団法人日本体育協会(以下、「本会」という。)公認スポーツ撤導者登録規程(以下「登録 規程」という。)第7条に基づき、登録に関して必要な事項について定める。

第2条 (登録の方法)

資格登録にあたっては、登録規程第3条に基づき、登録申請をおこない、本領剰第6条に定める登録料の納入が

## - 登録画面に必要事項 を入力し、確認画面へ 移動します

Α

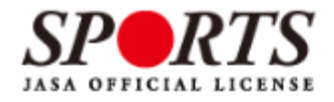

### アカウント確認

■ アカウント情報を確認してください。

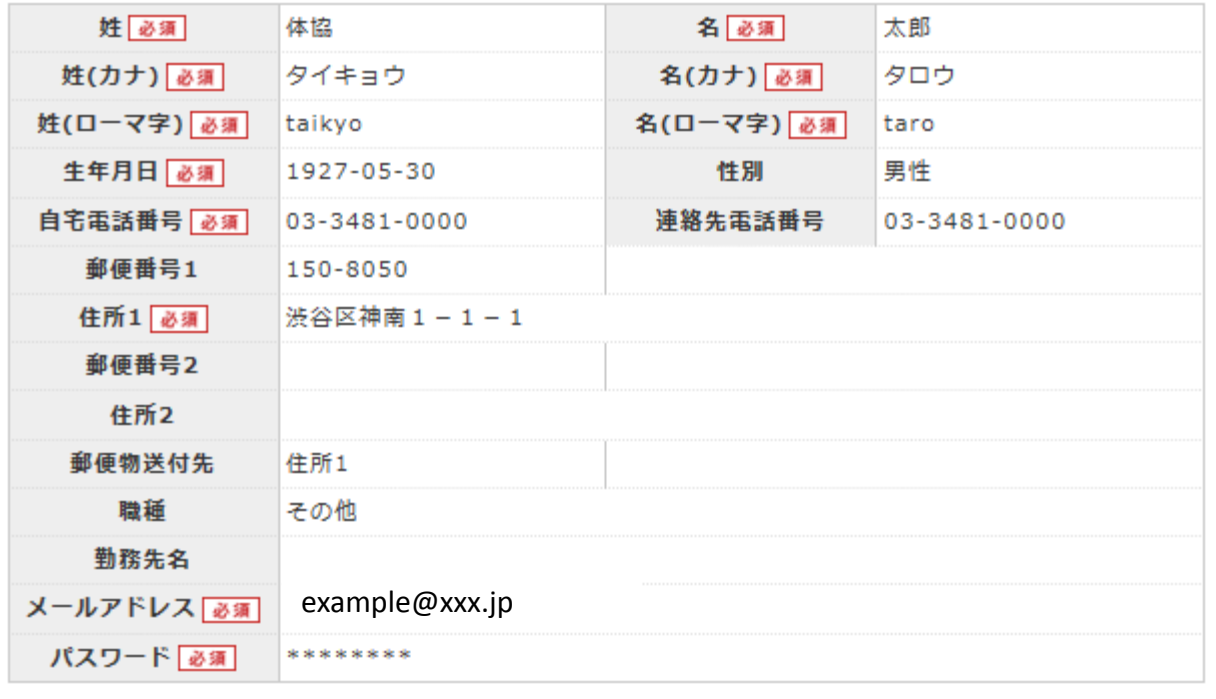

戻る 登録する

## – 確認画面の内容で問題なければ「登録する」をク リックします

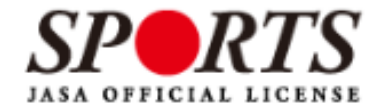

### 確認メールの送信をしました

ご登録いただいたEメールアドレスにご案内メールを送信いたしました。 メールを確認し、本文にあるURL(https://my.japan-sports.~)をクリックしてください。本登録画面 が開きます。

## – 指定のメールアドレスに以下のような本登録用 メールが送信されますので、青い文字のURLをク リックします

体協太郎 様 (受講者ID:〇〇〇) 日本体育協会受講者マイページのご利用ありがとうございます。 下記URLにアクセスし、本登録手続きに進んでください。 (本メールを受信しただけでは、まだ受講者マイページの登録は完了していませんのでご注意ください。) ■下記URLをクリックし、マイページ本登録をおこなってください。 **http://jasa-edu-my-staging.sports-it.jp/accounts/refer/**○○ URL(アドレス)が長く、改行している場合、URL全てをコピーしブラウザの「アドレス」または「場所」 入力 欄に貼りつけて「Enter」を押してください。その際、先頭や途中にスペースが入らないようご注意ください。 ※本メールは自動で送信されています。本メールにご返信いただきましても対応しかねますので、ご注意 ください。 ※このメールにお心当たりがない方は、お手数をおかけいたしますが、下記の日本体育協会公 認スポーツ指導者係までお問い合わせください。 =======================

<お問い合わせ先> ○○

=======================

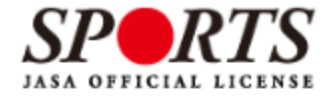

### 登録確認

■ 登録されたメールアドレスを確認のうえ、パスワードを入力してください。 入力が完了したら「本登録を行う」ボタンをクリックしてください。

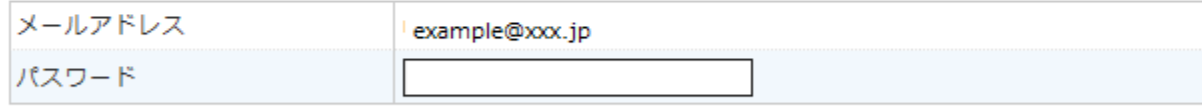

本登録を行う

- アカウント登録時に設定したパスワードを入力し「本 登録を行う」をクリックして、本登録完了です
- 別途、本登録確認のメールが届きます
- 以降は、7ページ記載の画面よりログインID、パス ワードを入力してマイページにログインしてください

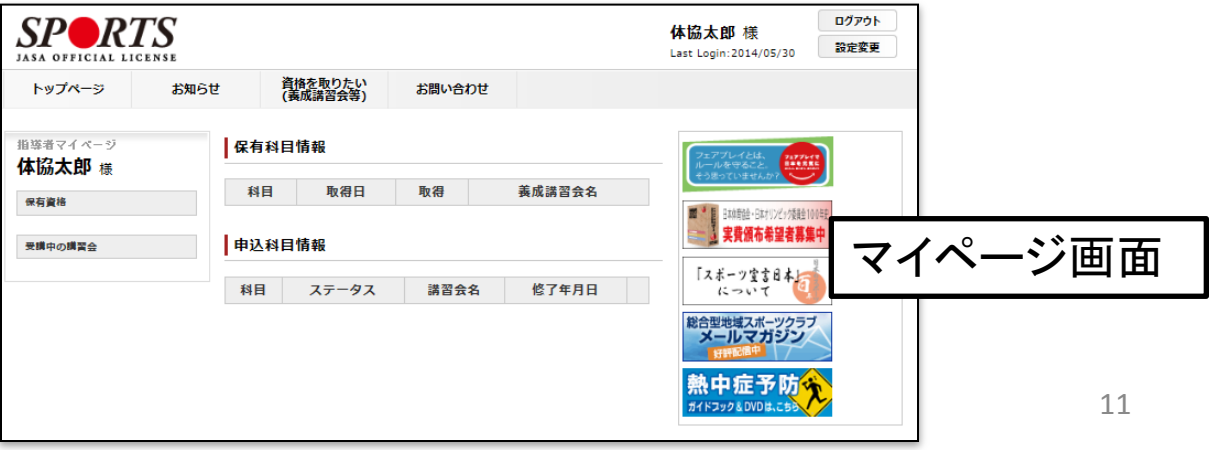

# 免除免除申請を行う

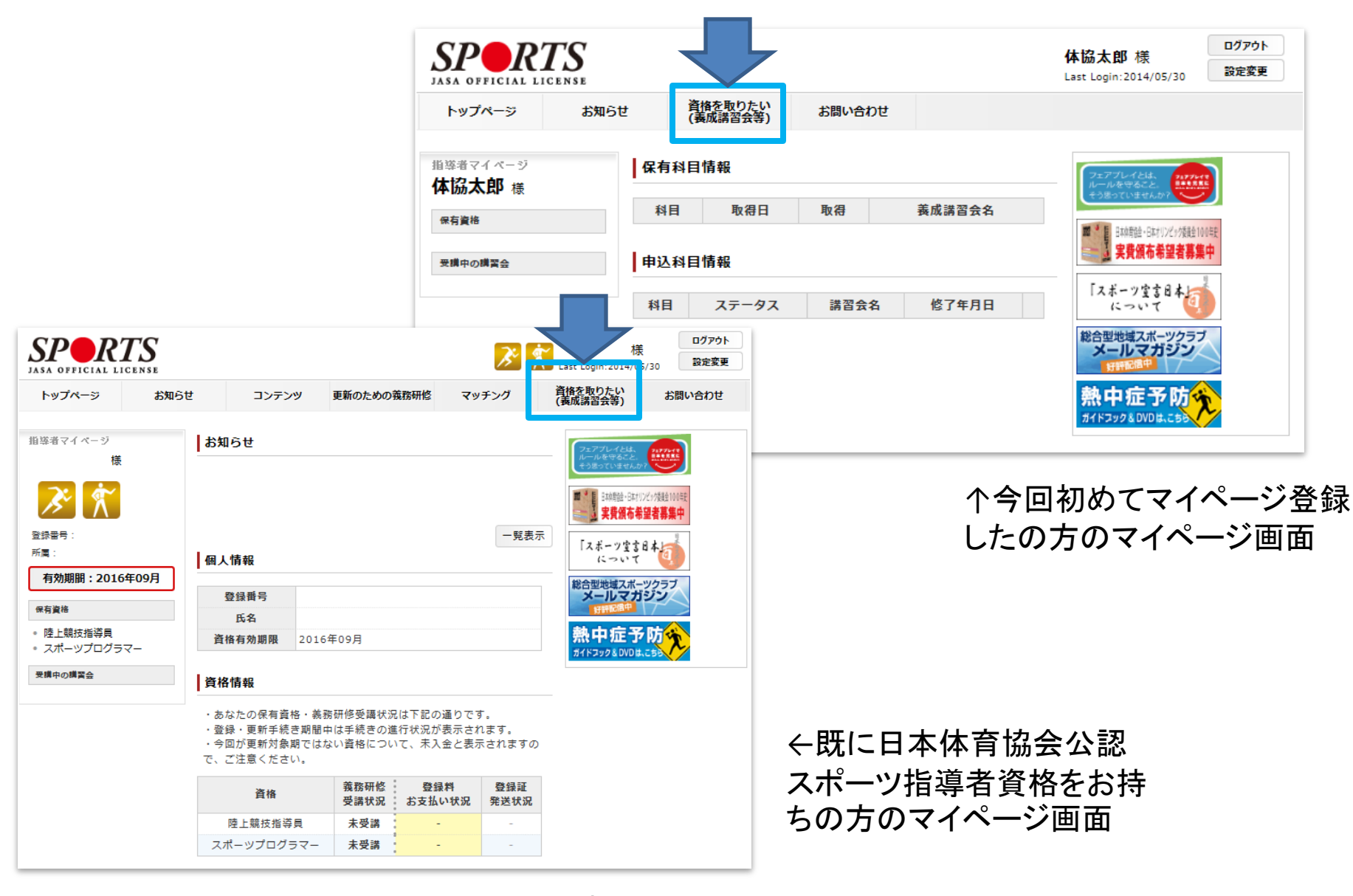

– マイページのトップ画面より、「資格を取りたい(養 成講習会等)」をクリックします

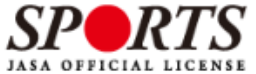

体協太郎 様

総合型地域スポーツクラブ

一味ガジ

ガイドフック&DVDは

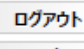

設定変更

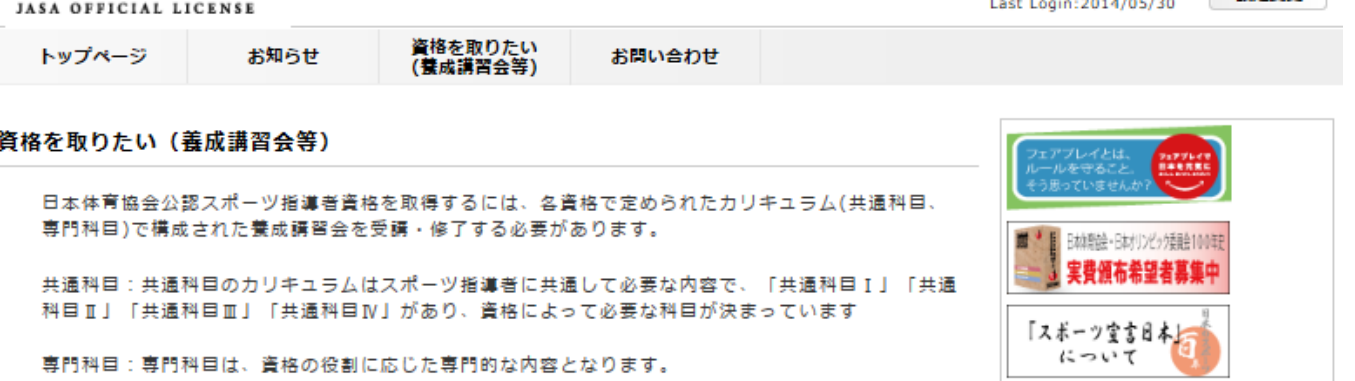

養成講習会を探す

(講習・試験の免除について) 日本体育協会公認スポーツ指導者養成講習会を受講する際、一定の条件(別資格保有等)を満たすと講習 会の受講・試験が免除されます。 http://www.japan-sports.or.jp/coach/tabid/225/Default.aspx

共通科目、専門科目のどちらか一方が免除となる場合: 養成講習会にお申し込みいただく際、該当する科目に対し免除申請を行ってください。

共通科目、専門科目の両方が一度に免除となる場合: 共通科目、専門科目ともに免除条件を満たしている場合には、養成講習会の申し込みを経ずに資格申請 が可能です(共通科目専門科目免除免除申請)。 以下の内容をご確認いただき、条件を満たしている場合は下記「免除免除申請をする」ボタンより申請 してください。

### 免除免除申請をする

なお、申請時期により登録・認定の対象時期が異なります 5月までの申請⇒10月1日付登録対象 11月までの申請⇒翌年4月1日付登録対象 ※申請内容に不備がなく、手続きが問題なく行われた場合

各資格のカリキュラムについてはコチラをご確認ください

http://www.iapan-sports.or.ip/coach/tabid/203/Default.aspx

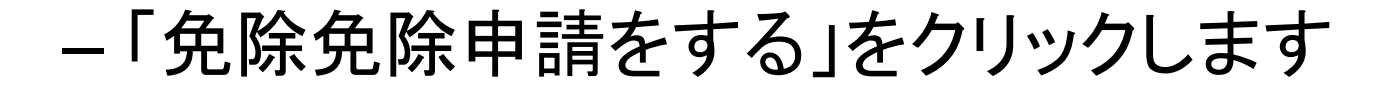

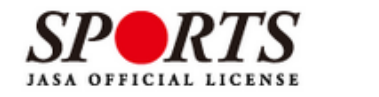

資格を取りたい<br>(養成講習会等)

お問い合わせ

┃ 免免申請

### $26#$

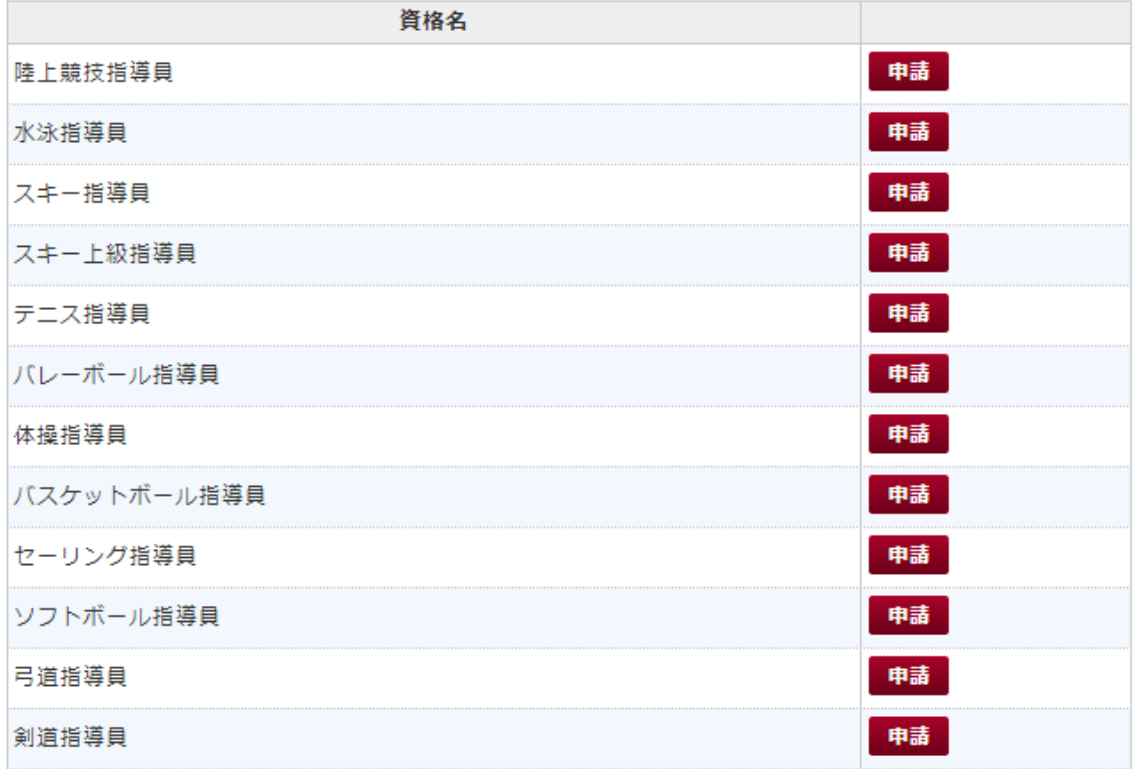

## - 申請したい資格の「申請」ボタンを押します ※以降の画面では「ソフトボール指導員」を例に説明します。

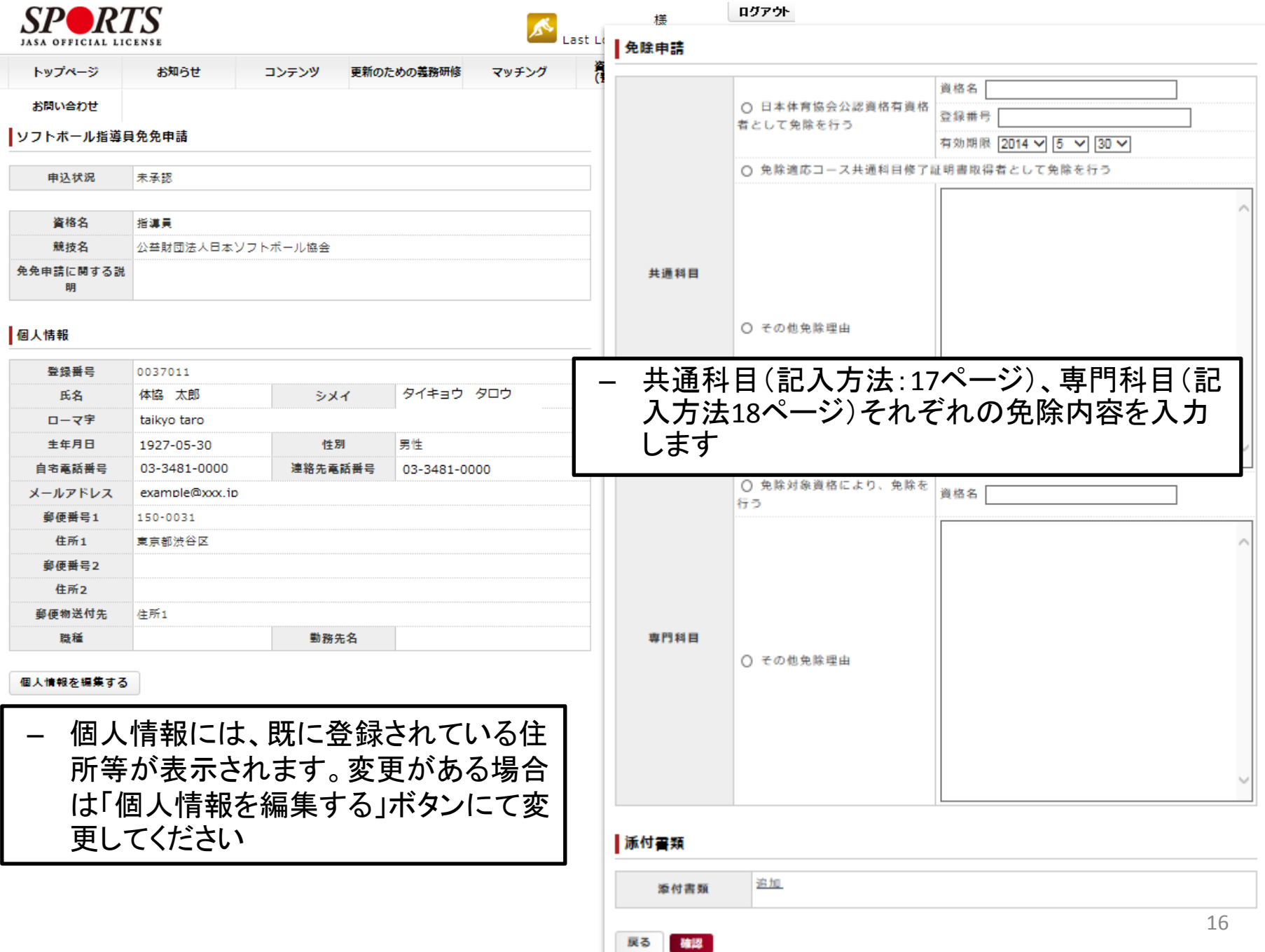

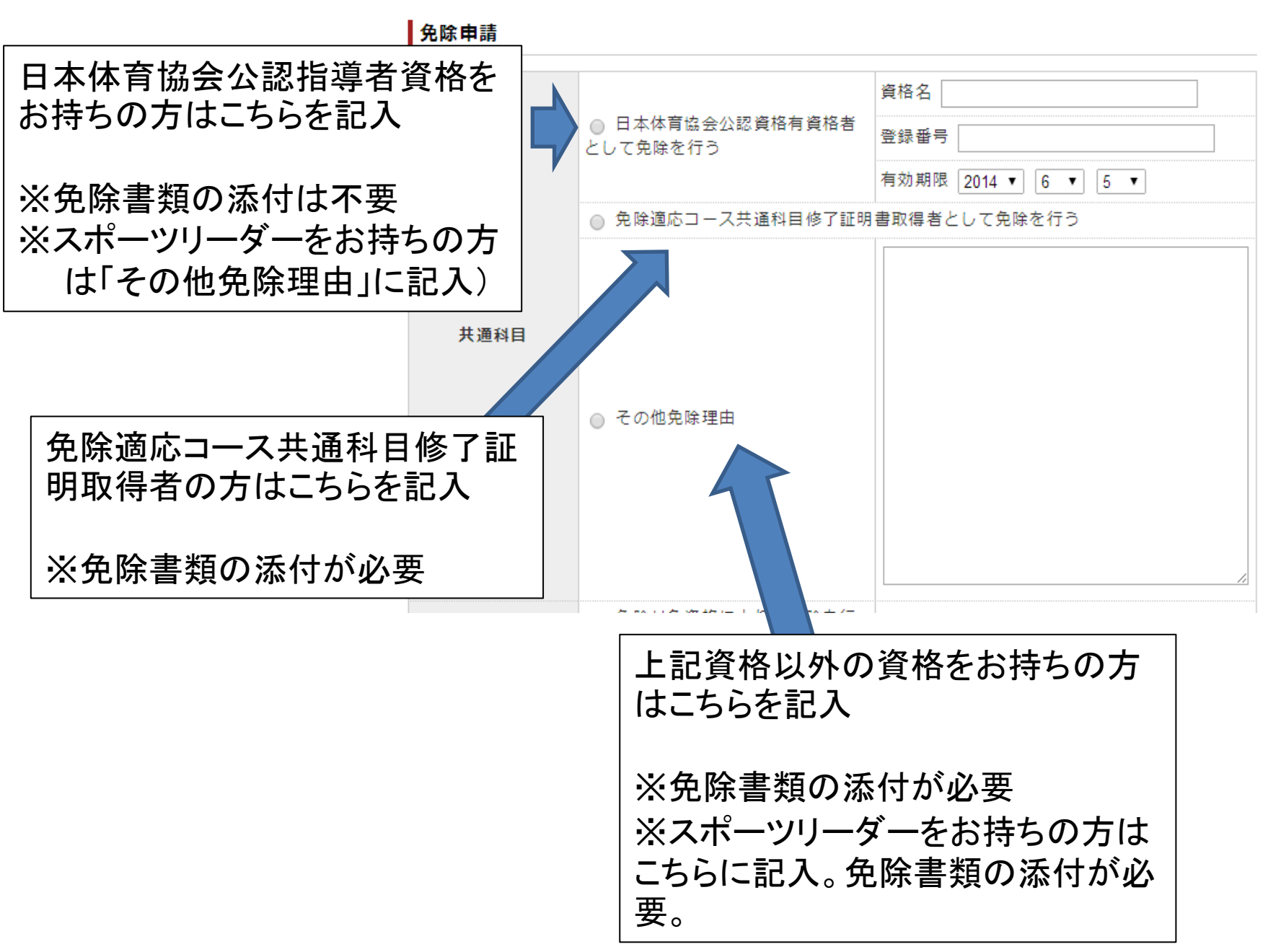

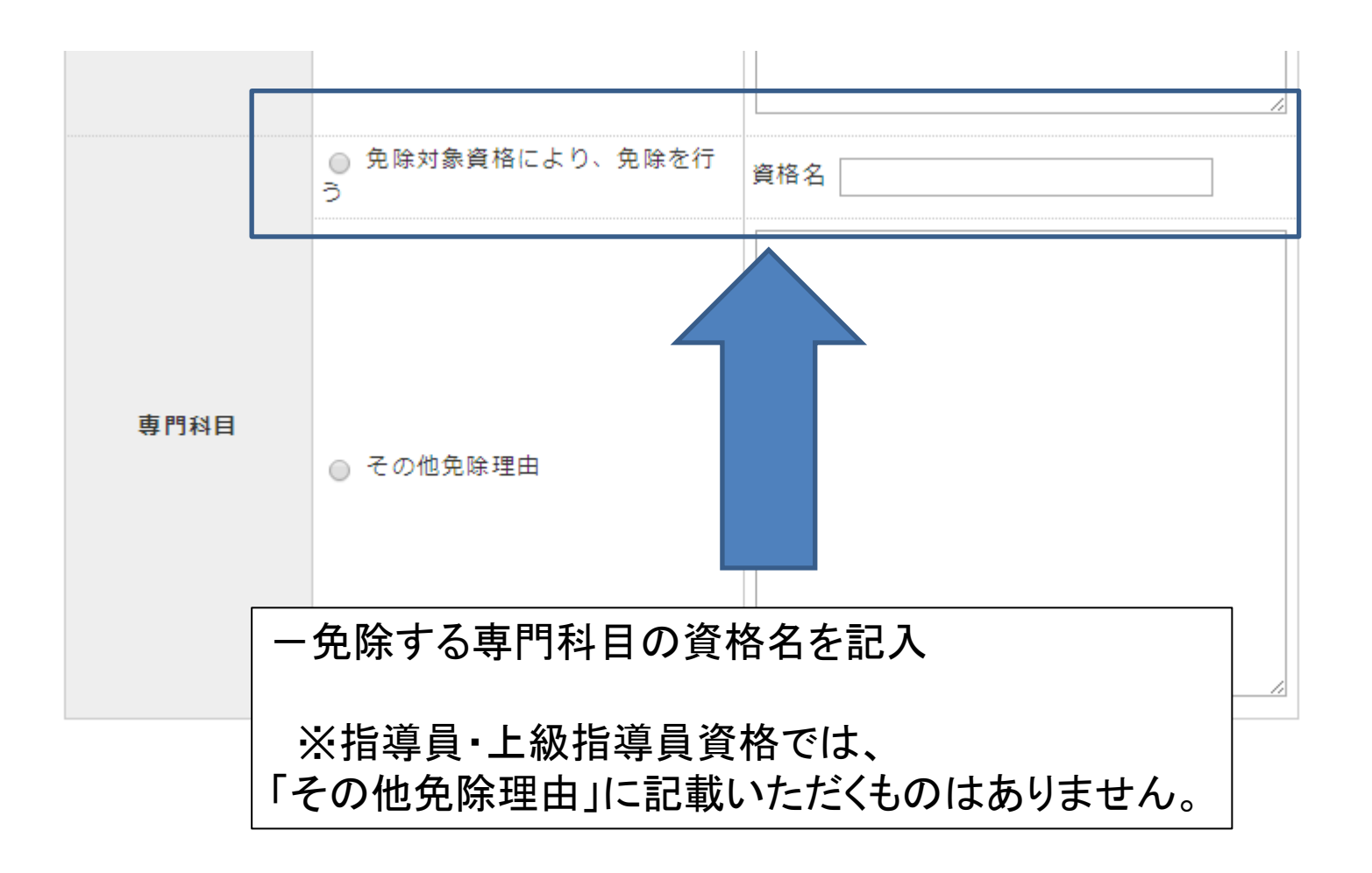

免除を証明する書類を添付してくだ さい。

- 添付書類の項目にある「追加」 ボタンをクリックします
- 「ファイルを選択」をクリックする と、ファイルを選択する画面が表 示されますので、保存したファイ ルを添付してください
- 添付されたファイルが表示され ますので確認して下さい
- ファイルを2つ以上添付する場合 は更に「追加」をクリックしてくだ さい
- 添付が完了したら、赤い「確認」 ボタンをクリックします

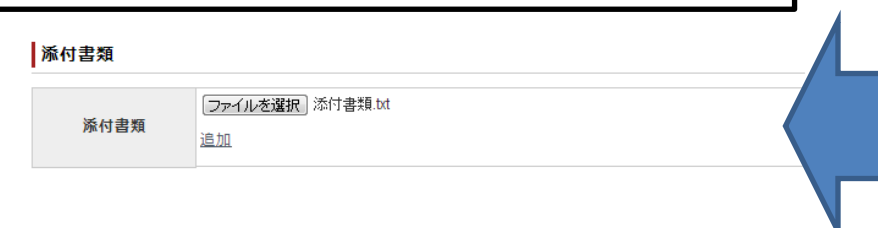

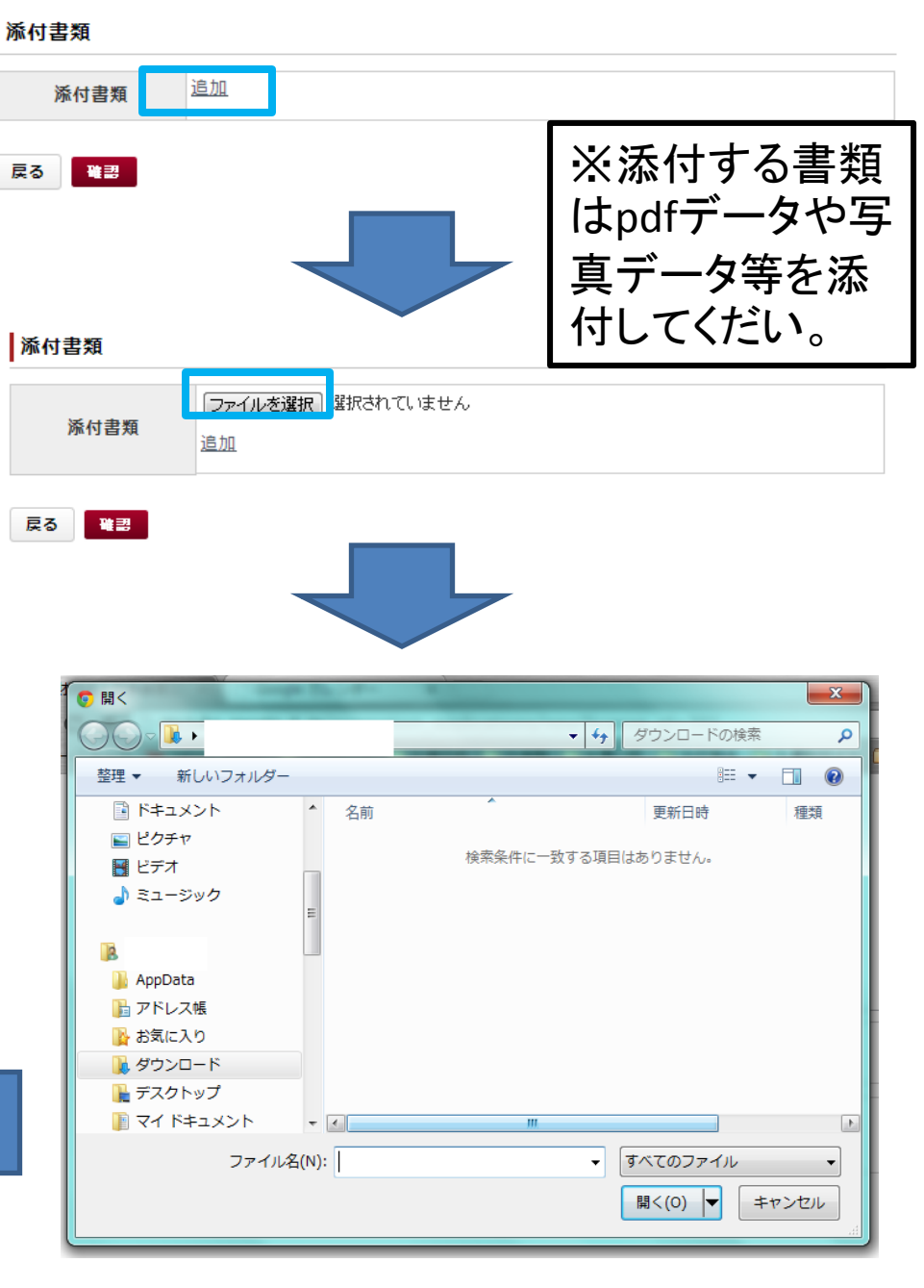

### ソフトボール指導員免免申請

申込状況 未承認

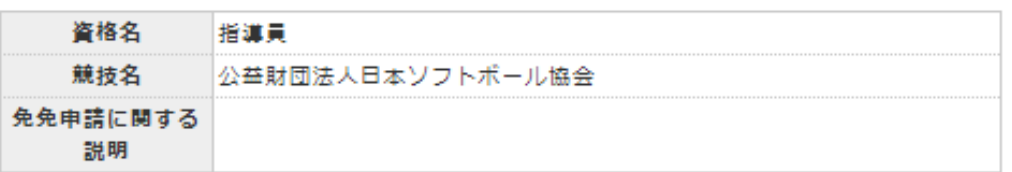

### 個人情報

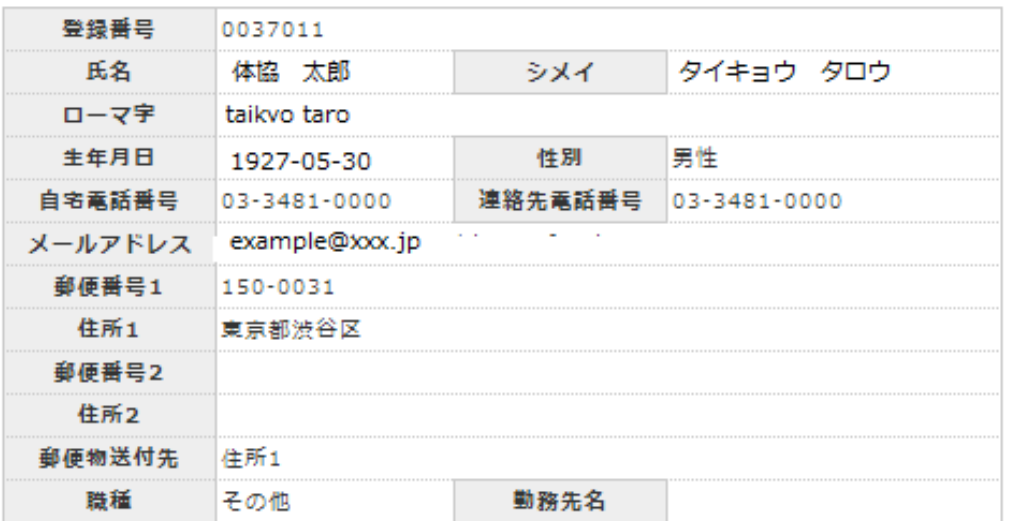

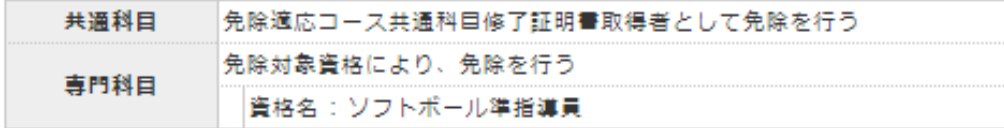

### | 派付書類

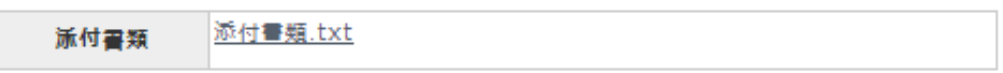

## – 内容を確認し、 問題がなければ 「登録」ボタンを クリックします

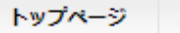

#### お知らせ

コンテンツ

資格を取りたい<br>(養成講習会等)

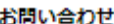

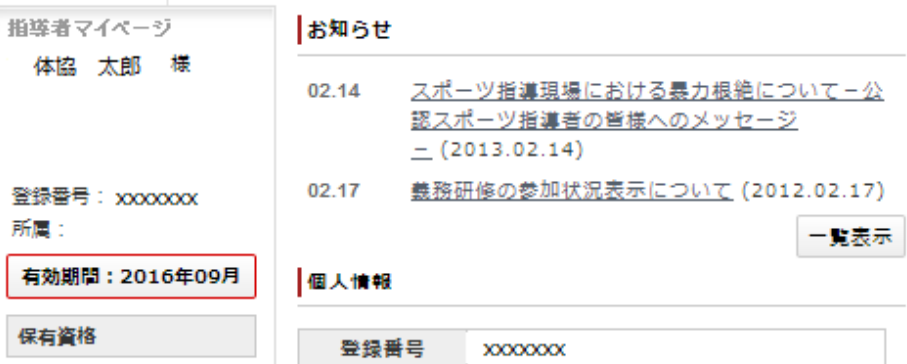

・00 コーチ

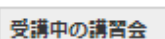

氏名 体協 太郎 資格有効期限 2016年09月

更新のための義務研修 マッチング

### 資格情報

・あなたの保有資格・義務研修受講状況は下記の通りです。 ・登録・更新手続き期間中は手続きの進行状況が表示されま す。

・今回が更新対象期ではない資格について、未入金と表示さ れますので、ご注意ください。

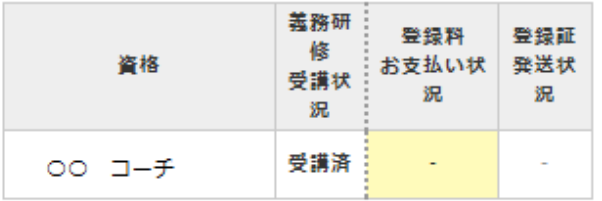

### |免除免除申請情報

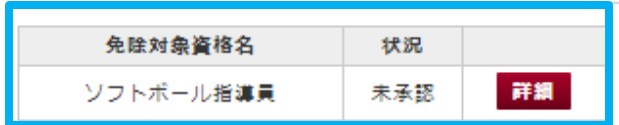

- マイページのトップ画面に 「免除免除申請情報画面」 が表示されます
- 日本体育協会が確認し、 問題がなければ状況欄が 「申請完了」になります
- 確認事項がある場合は日 本体育協会より連絡があ りますので、内容をご確認 の上再申請してください